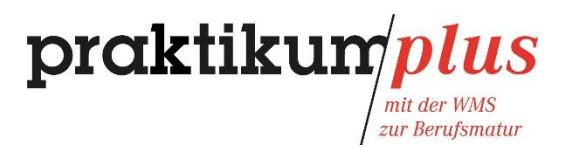

# time<sup>2</sup>learn

### **Benutzerhandbuch für Ausbildungsbetriebe von WMS-Lernenden der Region Basel**

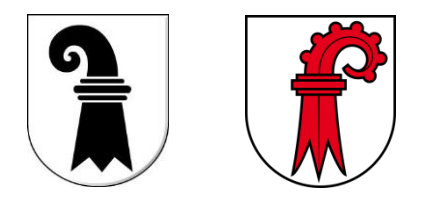

Bei Fragen kontaktieren Sie bitte das Praktikumsmanagement der Handelskammer beider Basel.

Tel.: 061 270 60 66

E-Mail: [praktikumplus@hkbb.ch](mailto:praktikumplus@hkbb.ch)

### praktikun/pl*us*

mit der WMS<br>2011 Berufsmatur

#### **Grundsätzliches zum Einsatz von** *time2learn* **für Ausbildungsbetriebe**

Das Modell der neuen Ausbildung an Wirtschafts- und Handelsmittelschulen wird in den einzelnen Kantonen unterschiedlich umgesetzt. Im Modell der Wirtschaftsmittelschulen im Kanton Basel-Landschaft und Basel-Stadt (Basel, Reinach, Liestal) fungieren die Schulen als Leitbetriebe. Aus diesem Grund haben die Betriebe keinen Zugriff auf die zentrale Datenbank DBLAP2.

Im Rahmen der neuen Ausbildung haben Praktikumsanbieter erstmalig einen Ausbildungsauftrag. Den WMS-Lernenden müssen Leistungsziele vermittelt werden und mit ihnen sind zwei Arbeits- und Lernsituationen (ALS) durchzuführen. In den überbetrieblichen Kursen wird der ÜK-Kompetenznachweis durchgeführt. Die Noten fliessen in das Abschlusszeugnis ein.

Aufgrund der hohen Anzahl an WMS-Lernenden (jährlich rund 300), übernimmt in der Region Basel ein Praktikumsmanagement koordinierende und qualitätssichernde Funktionen. In diesem Sinne wird den Praktikumsbetrieben das online-Tool *time2learn* angeboten, um den Ausbildungsauftrag zu vereinfachen. Zusätzlich kann das Praktikumsmanagement – im *time2learn* in einer übergeordneten Funktion – bei Bedarf unterstützend eingreifen.

*Time2learn* hat sich in der dualen Berufsausbildung etabliert. Um mit den WMS-Lernenden einen einheitlichen Prozess zu implementieren, ist der Einsatz von *time2learn* obligatorisch. Zudem greifen die Prüfungsexpertinnen und –experten direkt über *time2learn* auf Lerninhalte zu und können so die Prüfungsorganisation verkürzen. Den Ausbildungsbetrieben entstehen dadurch keine Kosten.

*Time2learn* wurde an die Bedürfnisse der WMS-Ausbildung (der Region Basel) angepasst und bietet folgende Vorteile und Funktionen:

- Es können beliebig weitere Betreuungspersonen erfasst werden
- Sie können Abteilungen erfassen und Bildungsziele zuordnen
- Sie können Einsatzpläne erstellen (Ausbildungsprogramm)
- Sie können die ALS erfassen (und direkt die erforderlichen Formulare erstellen)
- Sie haben Einsicht in den aktuellen Lernstatus der Lernenden
- Prüfungsexperten greifen zur Prüfungsvorbereitung online auf Lerninhalte der Lernenden zu; somit kann die Organisation der Prüfungen optimiert und verkürzt werden und Ihnen bleibt deshalb mehr Zeit für die Ausbildung der Lernenden
- Bei Fragen kann das Praktikumsmanagement die Daten einsehen und Sie direkt unterstützen

Wir empfehlen Ihnen, die gesamte Planung über *time2learn* vorzunehmen. Die erfassten Inhalte (Personen, Abteilungen und die damit verbundenen Bildungsziele) können für zukünftige Lernende genutzt werden. Die Aufbauarbeiten sind somit einmalig.

Ein weiterer Vorteil dieser Planung besteht darin, dass im Rahmen der Einsatzplanung den Lernenden automatisch die Wahlpflicht-Bildungsziele zugewiesen werden, die in den jeweiligen Abteilungen möglich sind. Sofern Sie das Ausbildungsprogramm extern erstellt haben und dies nicht in *time2learn* übernehmen möchten, so müssen Sie zumindest die Wahlpflicht-Bildungsziele selektieren (2.4).

## $\textbf{praktikum}\llbracket \textit{plus}\rrbracket_{\textit{pure her WMS}}$

### Inhaltsverzeichnis

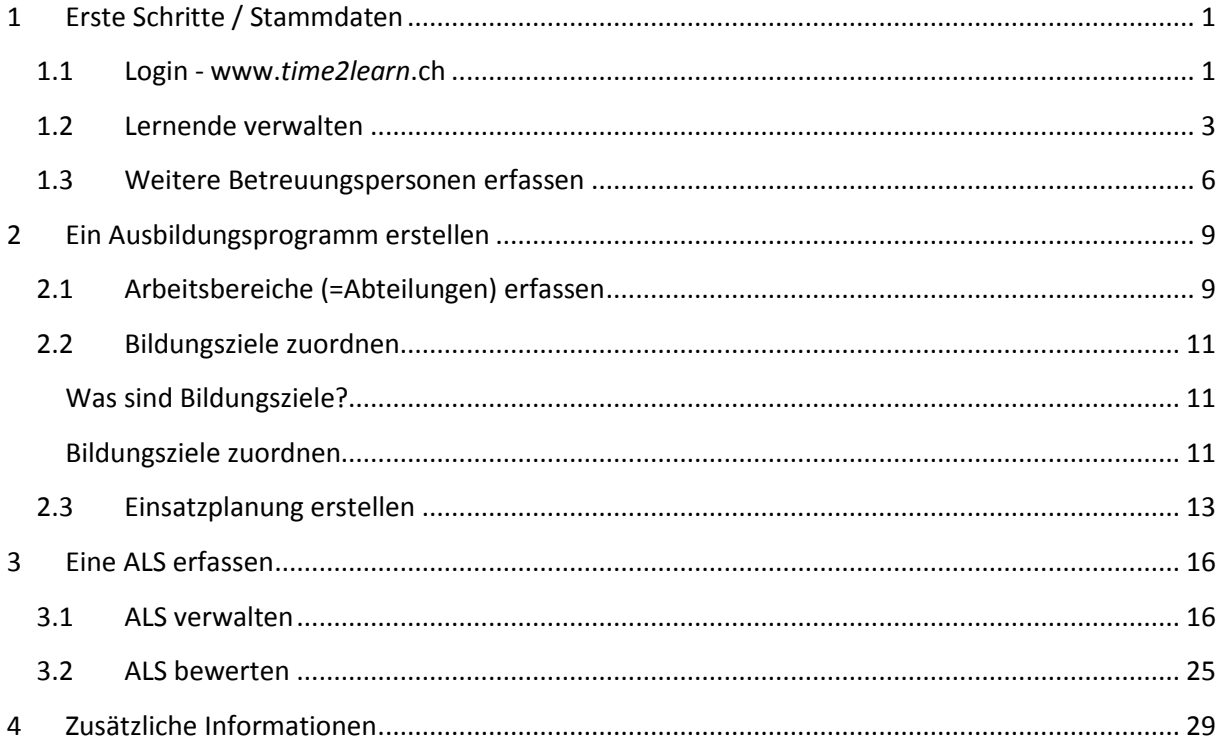

## $\textbf{praktikum}\llbracket \textit{plus}\rrbracket_{\textit{out} \textit{der WMS}}$

### <span id="page-3-0"></span>**1 Erste Schritte / Stammdaten**

#### <span id="page-3-1"></span>1.1 Login - www.*[time2learn](http://www.time2learn.ch/)*.ch

Rufen Sie im Explorer *[www.time2learn.ch](http://www.time2learn.ch/)* auf und wählen Sie auf der rechten Seite *Login.*

Um sich bei *time2learn* anzumelden, geben Sie Ihren Benutzernamen und Ihr Passwort ein. Die Angaben erhalten Sie per Mail vom Praktikumsmanagement.

Klicken Sie anschliessend auf **Login.**

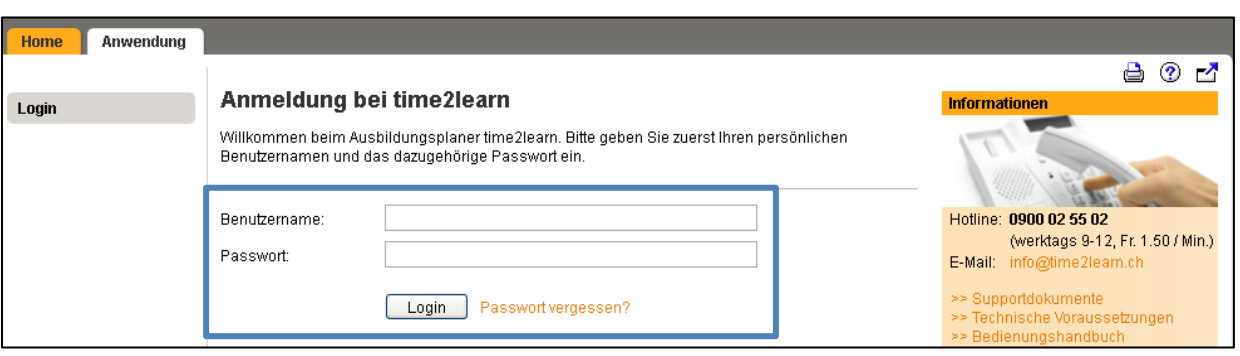

Bei der ersten Anmeldung sollten Sie Ihr Passwort ändern. Über den Pfeil neben Ihrem Namen und anschliessend «**Profil**» können Sie Ihr Passwort ändern und bei Bedarf die restlichen Felder ergänzen und/oder anpassen.

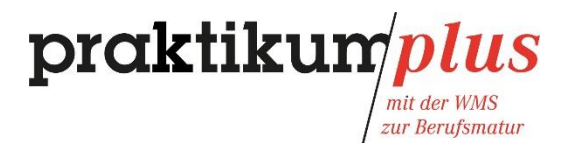

praktikum*plus* time<sup>2</sup>learn Alina<br>DemoHKBB DE  $\bullet$  0  $\mathbb{B}$ v Profil **COCKPIT** STAMMDATEN V QUALIFIKATION AUSBILDUNG **v RE** Profil **图** Cockpit ŧП ※ Einstellungen Meine Links **B** Lernstatus Aktivitäten M Nachrichten Lernende Person Nummer time2learn Website  $\rightarrow$ **D** Über time2learn Es wurden keine Einträge gefunden.  $\rightarrow$ time2learn Handbücher Zur Übersicht der Leistungsziele

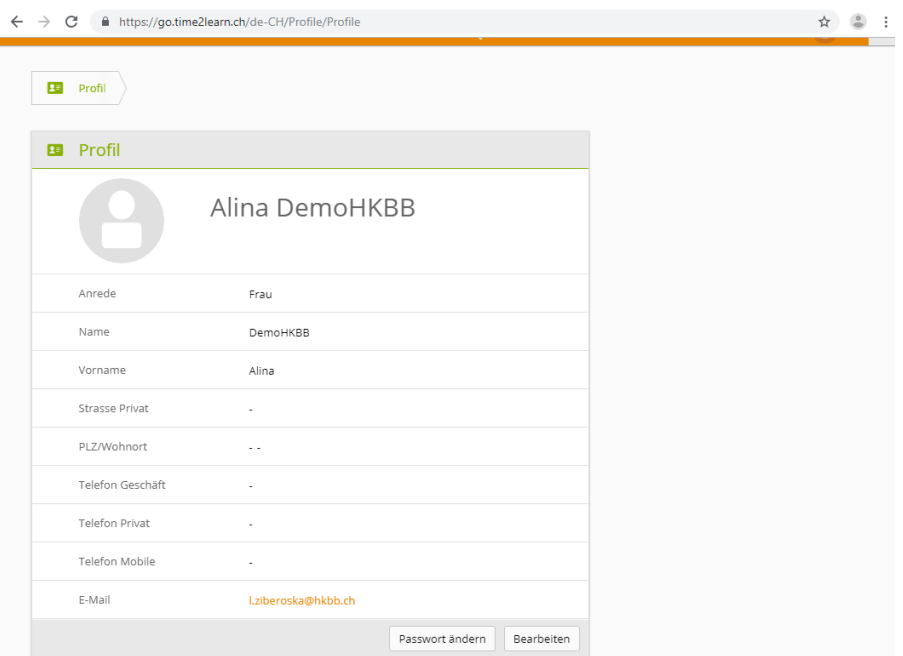

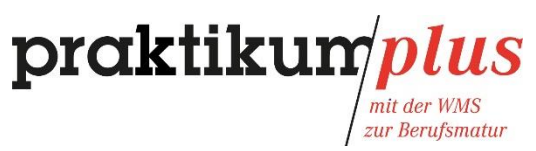

#### <span id="page-5-0"></span>1.2 Lernende verwalten

Es ist wichtig, dass Sie bei Ihrer ersten Anmeldung die Daten Ihrer Lernenden anpassen. Hierzu klicken Sie auf "Stammdaten".

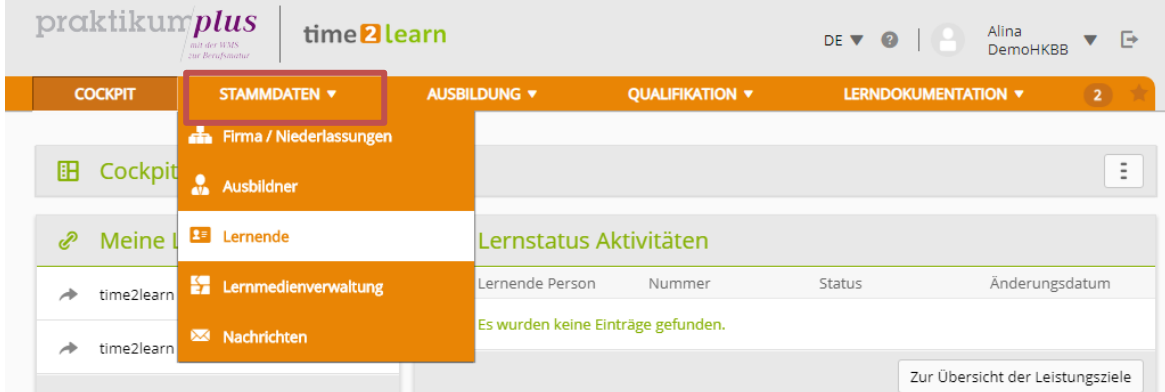

Im **blau markierten Feld** erscheinen Ihre Lernenden. Diese werden Ihnen nach Eingang der Praktikumsverträge durch das Praktikumsmanagement automatisch zugewiesen.

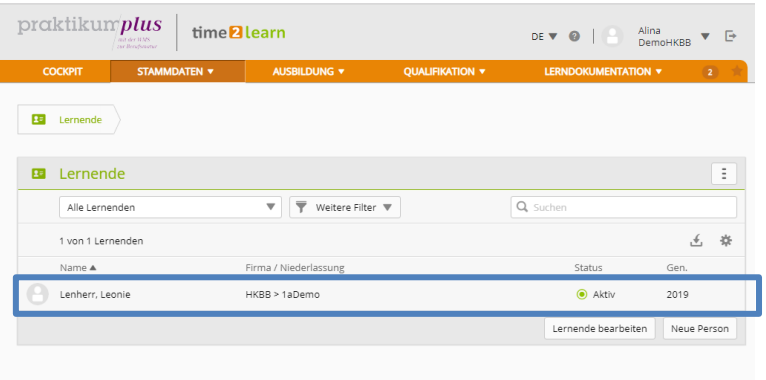

Klicken Sie auf den Lernenden und anschliessend auf den **Bleistift**, um das Profil Ihrer Lernenden zu bearbeiten und so den Zugriff auf *time2learn* zu ermöglichen.

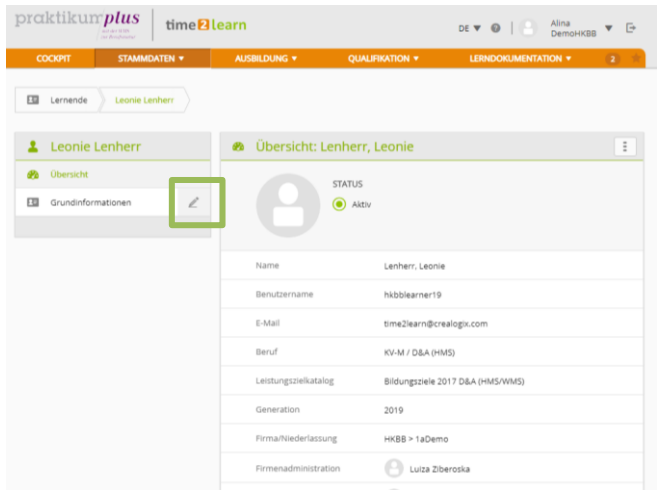

#### praktikum lus

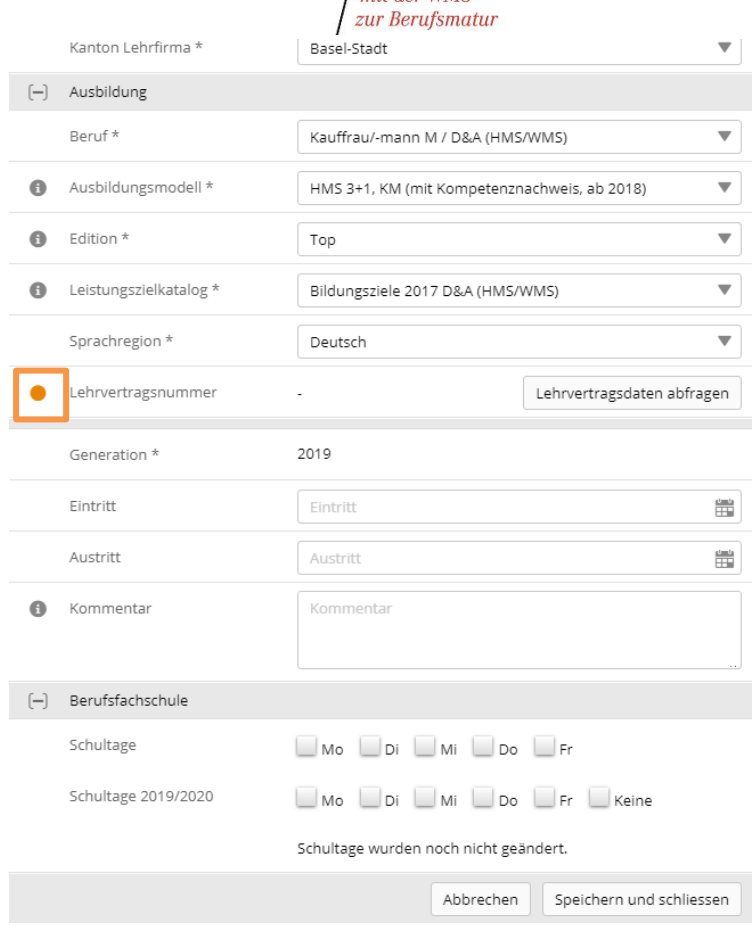

Falls auf der Seite "Grundinformationen verwalten" in der Zeile der Lernenden ein gelbes Fähnchen angezeigt wird, bedeutet dies, dass die Lehrvertragsnummer noch nicht abgefragt und erfasst wurde. Die Abfrage und Ergänzung der Lehrvertragsnummern kann nicht durch die Praktikumsbetriebe vorgenommen werden.

Das Praktikumsmanagement wird die Lehrvertragsnummern spätestens im Verlaufe des Praktikums ergänzen und so die Schnittstelle für den Notentransfer sicherstellen. Die fristgerechte Übermittlung der Noten in die gesamtschweizerische Datenbank DBLAP2 wird durch das Praktikumsmanagement durchgeführt. Mit dem Abschliessen der Beurteilungen der beiden Arbeits- und Lernsituationen (ALS) (Abgabefrist jeweils 15. Mai) haben Sie Ihre Pflichten bezüglich Noteneingabe erfüllt.

Die Praktikumsbetriebe haben durch das Fehlen der Vertragsnummern keinerlei Einschränkungen.

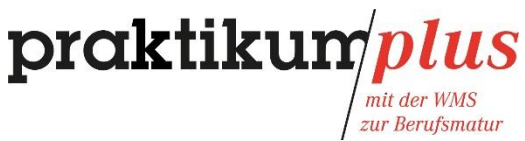

Ändern Sie das **Passwort** und aktualisieren Sie die **E-Mail Adresse** (Geschäft) Ihrer Lernenden.

Passwort und Benutzername teilen Sie anschliessend der lernenden Person mit (Mündlich oder via E-Mail durch klicken auf "Profil senden"). Es wird empfohlen, die Funktion "Profil senden" nur bei geschäftlichen E-Mail Adressen zu verwenden.

Die Lernenden benötigen die Login-Daten erst bei Praktikumsbeginn.

Bitte lassen Sie die **unteren Daten** unverändert.

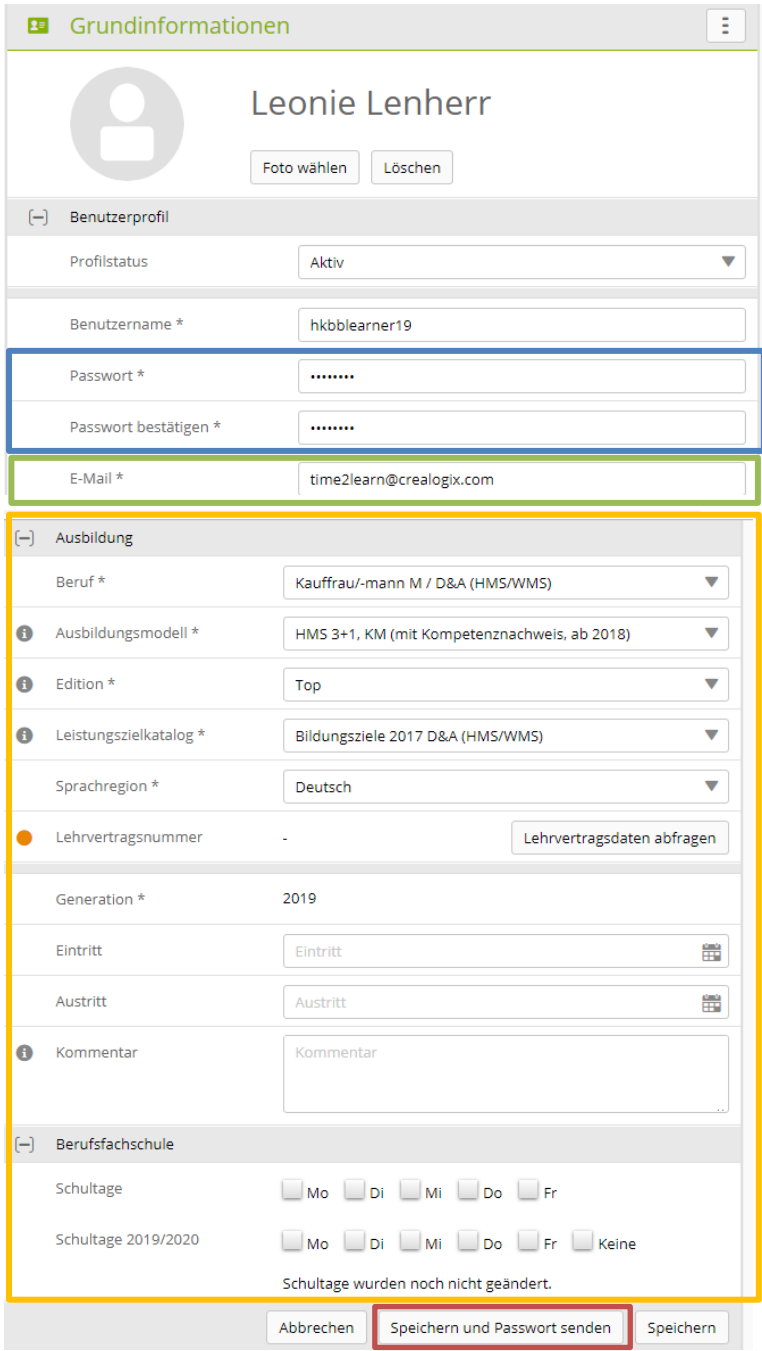

## praktikum*plus*

mit der WMS<br>zur Berufsmatur

#### <span id="page-8-0"></span>1.3 Weitere Betreuungspersonen erfassen

Sofern weitere Personen in die Betreuung involviert sind, können Sie diese wie folgt erfassen:

Klicken Sie auf "Stammdaten" und anschliessend auf "Ausbildner".

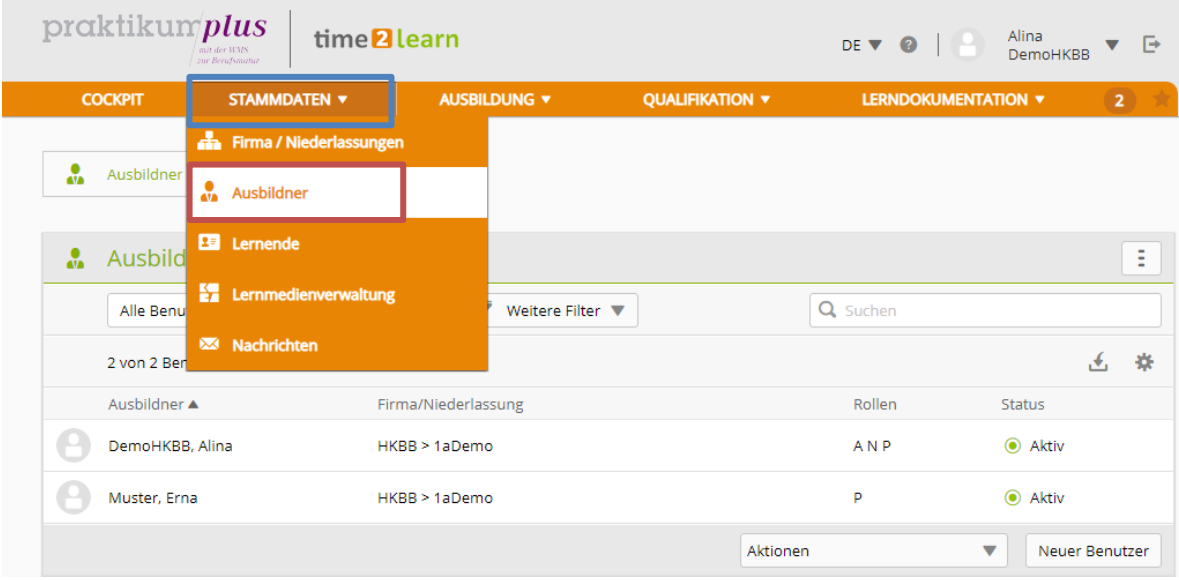

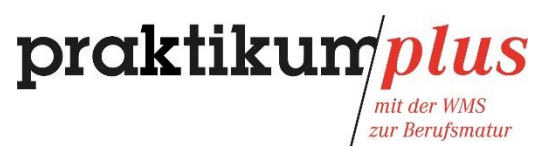

Hier können Sie durch Ausfüllen der einzelnen Felder einen neuen Praxisausbildner erstellen. Beachten Sie die Pflichtfelder.

Passwort und Benutzername können Sie selbständig definieren und der betreffenden Person mitteilen (mündlich oder via E-Mail durch klicken auf "**Speichern und Passwort senden**").

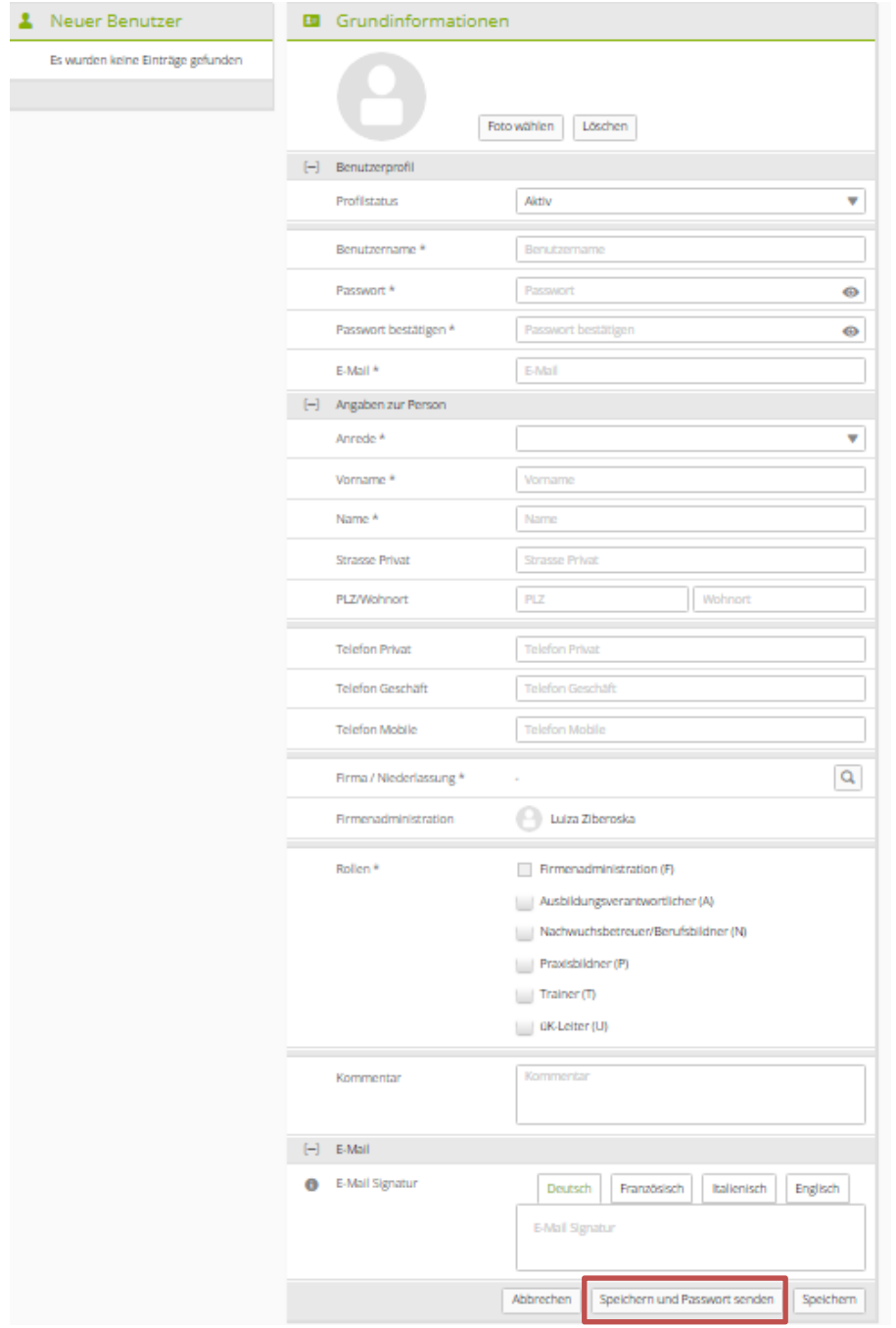

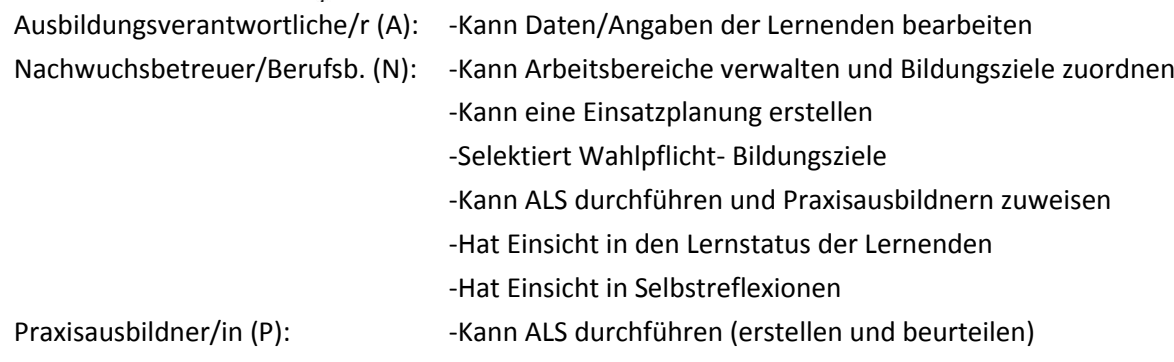

Weiteren Personen – die für die Ausbildung der Lernenden verantwortlich sind – geben Sie in der Regel die Rollen **N** und **P** (so liegt die Gesamtverantwortung noch bei Ihnen).

# **2 Ein Ausbildungsprogramm erstellen**

#### <span id="page-11-1"></span><span id="page-11-0"></span>2.1 Arbeitsbereiche (=Abteilungen) erfassen

**Achtung**: Die Reihenfolge der Arbeitsschritte muss eingehalten werden.

Um ein Ausbildungsprogramm zu erstellen, müssen Sie zuerst die einzelnen Arbeitsbereiche (Abteilungen) erfassen.

Dazu gehen Sie ins Menü "Ausbildungsprogramm" und klicken anschliessend auf "Arbeitsbereiche". Klicken Sie auf "Neu", um eine Abteilung zu erfassen.

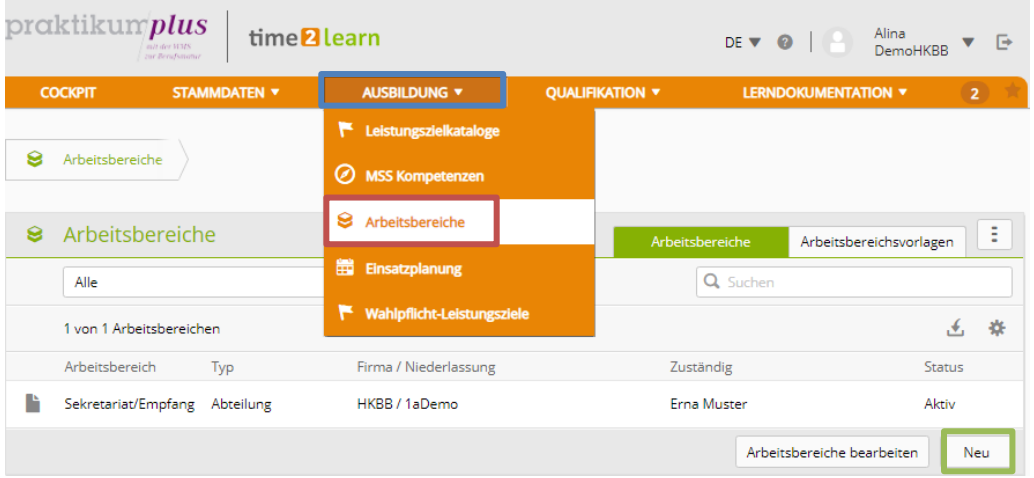

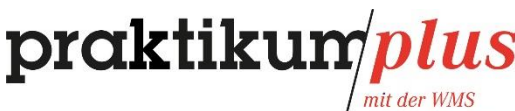

zur Berufsmatur

Als "Typ" wählen Sie "Abteilung".

Kurse und üKs müssen Sie nicht erfassen.

Unter "**Zuständige Person**" können Sie eine für die Abteilung zuständige und bereits erfasste Person auswählen. (Falls Person nicht vorhanden  $\rightarrow$  siehe 1.3)

Unter "Bezeichnung" geben Sie den Namen der Abteilung an (z.B. Buchhaltung).

Bei "Tätigkeiten (in Stichworten)" die verschieden Tätigkeiten ausfüllen, welche in dieser Abteilung durch die lernende Person ausgeführt werden. Diese Angaben sind für die Prüfungsexperten sehr wichtig, damit diese das mündliche QV vorbereiten können.

Anschliessend **speichern** Sie Ihre Angaben.

Wiederholen Sie diesen Schritt und erfassen Sie alle für das Praktikum relevanten Abteilungen.

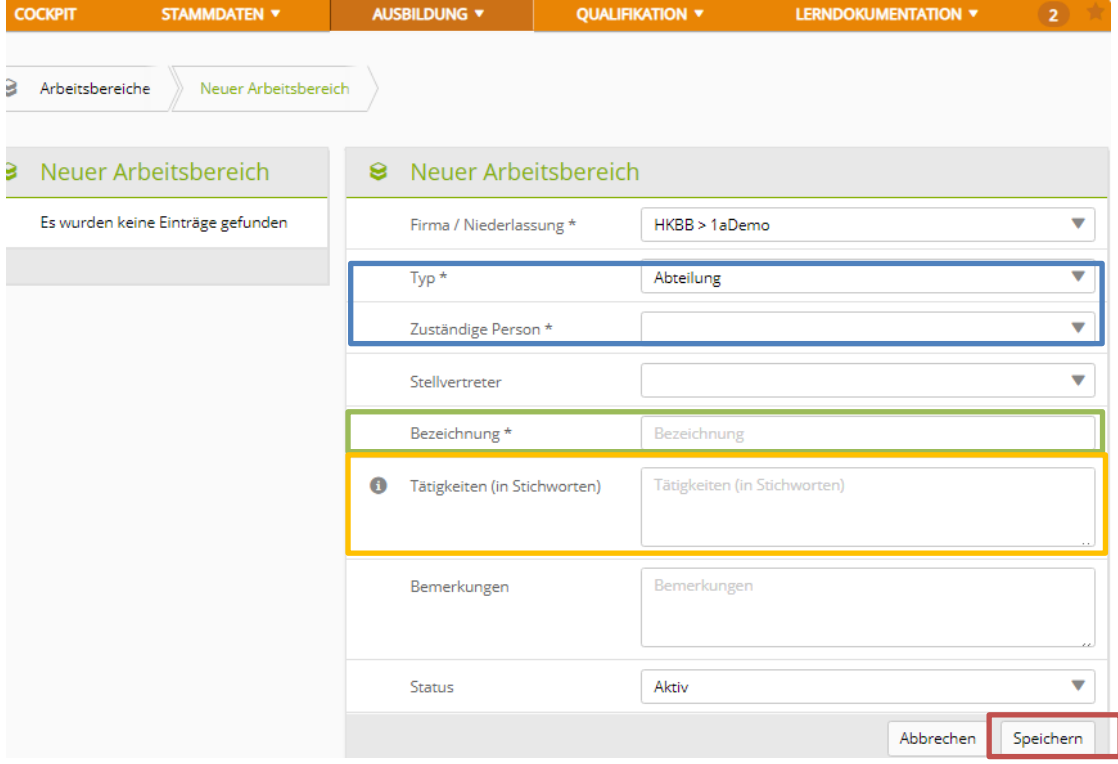

## $\mathbf{praktikum} | p$

zur Berufsmatur

#### <span id="page-13-0"></span>2.2 Bildungsziele zuordnen

<span id="page-13-1"></span>Was sind Bildungsziele?

Bildungsziele sind Lerninhalte, die beim Qualifikationsverfahren (Abschlussprüfung) geprüft werden. Die Bildungsziele bestehen aus **üK-Zielen** (werden während den überbetrieblichen Kursen erarbeitet), **IPT-Zielen** (bereits in der Schule erarbeitet) und **Betriebszielen** (müssen im Betrieb vermittelt werden). Letztere setzen sich zusammen aus **elf Pflicht**- und neun **Wahlpflichtzielen**. Von den Wahlpflichtzielen müssen mindestens **vier** durch den Betrieb praktisch vermittelt werden (=insgesamt mind. 15 Betriebsziele).

**Achtung:** Die Bildungsziele müssen bis zum 31. März dokumentiert werden, vor allem die Wahlpflichtziele, da diese für die Erstellung des QV mündlich elementar sind.

#### <span id="page-13-2"></span>Bildungsziele zuordnen

Nachdem Sie die einzelnen Abteilungen erfasst haben, können Sie jedem Arbeitsbereich die Bildungsziele zuordnen, die der Lernende in der jeweilligen Abteilung bearbeiten kann.

Wann und in welcher Abteilung die einzelnen Ziele behandelt werden, definieren Sie im Ausbildungsprogramm.

ACHTUNG: Wählen Sie den **Bildungszielkatalog 2017** aus(und klicken Sie anschliessend auf "**Hinzufügen**".

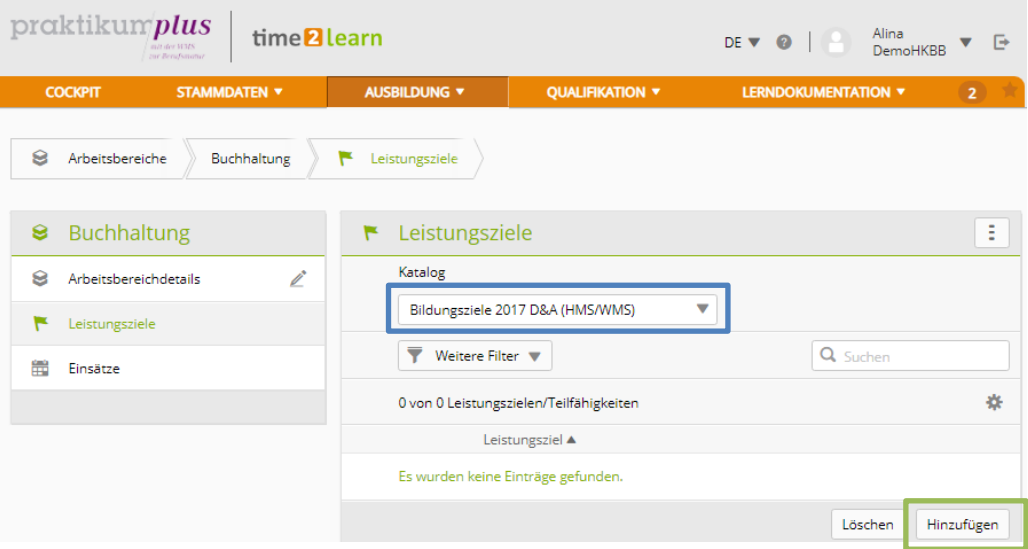

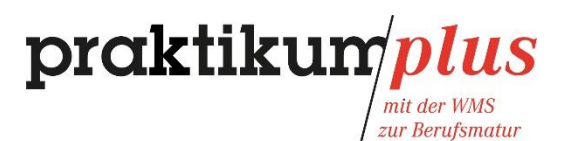

Mittels **Filterfunktion** können Sie wahlweise die üK-, IPT- oder Betriebsziele anzeigen.

Ihren Abteilungen müssen Sie primär die unter *"Betrieb"* angezeigten Ziele zuweisen. Setzen Sie den Haken also bei "Betrieb", (weiter dürfen Sie IPT-Ziele zuordnen. Diese sind bereits erarbeitet worden, allerdings auf theoretischer Ebene).

Per Mausklick können Sie im **Kästchen** die Bildungsziele auswählen, die der Lernende in dieser Abteilung erarbeiten kann.

Bildungsziele können mehreren Abteilungen zugeordnet werden.

**Speichern** Sie Ihre Auswahl anschliessend.

Ergänzen Sie in dieser Form die anderen Abteilungen.

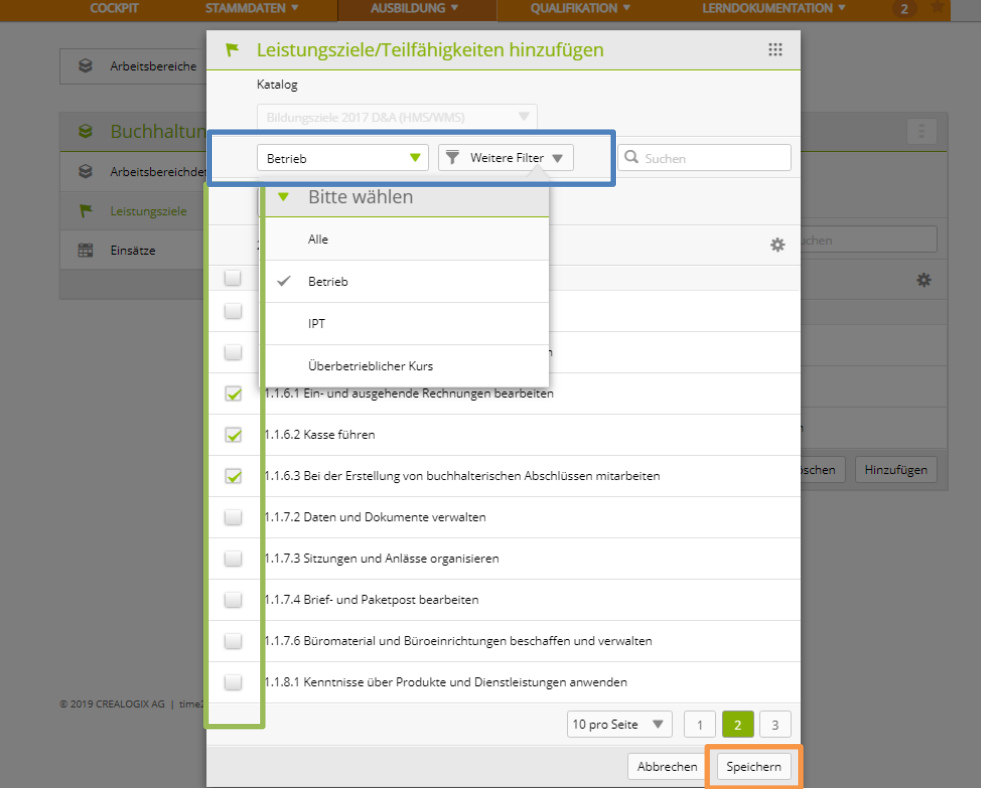

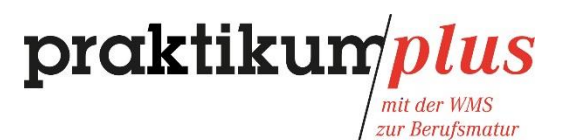

#### <span id="page-15-0"></span>2.3 Einsatzplanung erstellen

Mit einer Einsatzplanung halten Sie fest, in welchem Zeitraum die lernende Person in einer Abteilung tätig ist.

Um eine Einsatzplanung zu erstellen, gehen Sie ins Menü "Einsatzplanung" und klicken Sie dort in der Zeile der gewünschten lernenden Person auf das **rot markierte Feld**.

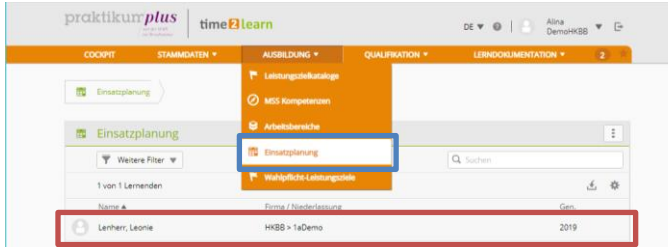

Klicken Sie auf "Neue Lerneinheit", um den Lernenden eine Abteilung zuzuweisen.

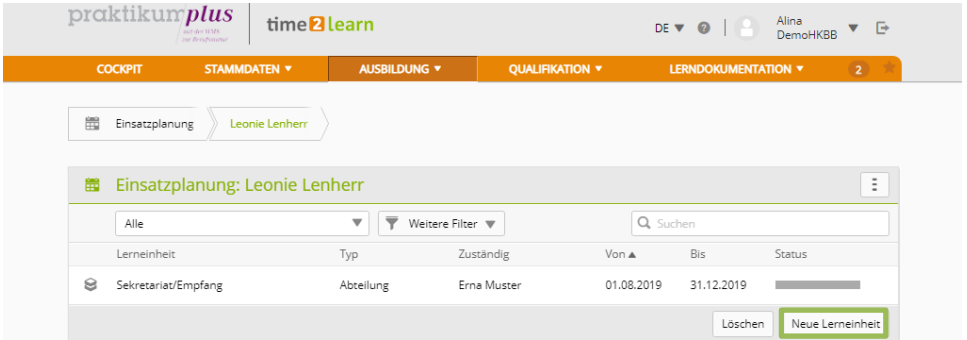

Wählen Sie anschliessend den Typ «Abteilung» aus.

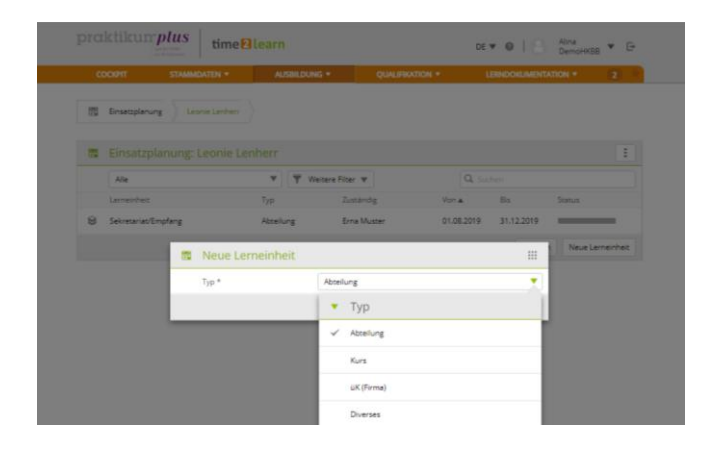

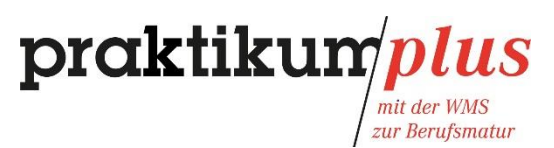

Wählen Sie unter "Arbeitsbereich" die gewünschte Abteilung aus und bestimmen Sie den Ein- und Austritt aus der Abteilung.

Die üKs müssen nicht erfasst werden.

Die ALS und PE müssen hier nicht erfasst werden. Diese werden anschliessend automatisch in die Einsatzplanung integriert.

**Speichern** Sie die *Einsatzplanung*.

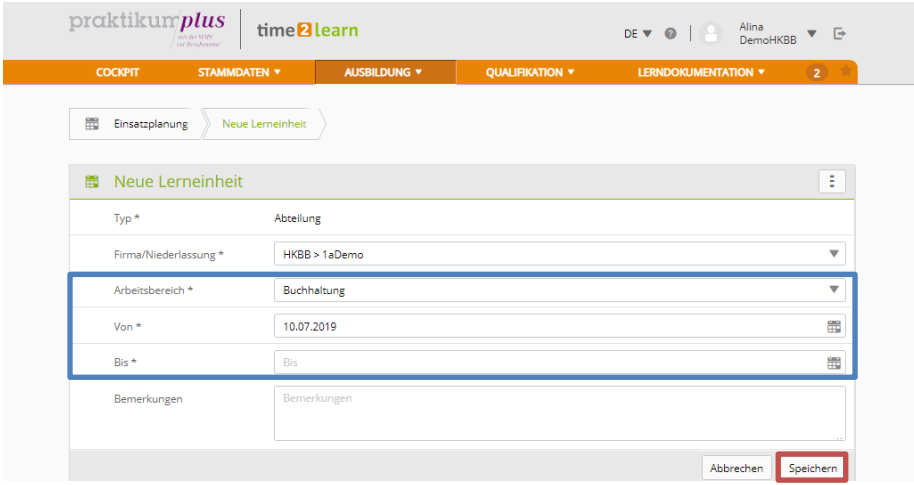

Führen Sie diesen Schritt für sämtliche relevanten Abteilungen durch.

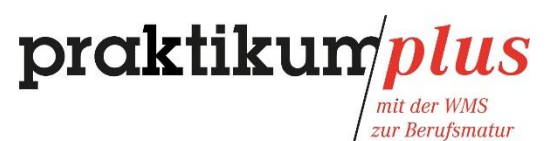

Die fertige Einsatzplanung können Sie sich unter "Einsatzplanung exportieren" als Excel Datei anzeigen lassen.

Das fertige Ausbildungsprogramm können Sie sich unter "**Ausbildungsprogramm exportieren**" als PDF Datei anzeigen lassen.

Um die noch nicht in der Einsatzplanung abgedeckten Bildungsziele anzuzeigen, klicken Sie auf "**Leistungsziele**" und selektieren Sie nach «**Nicht zugewiesen**».

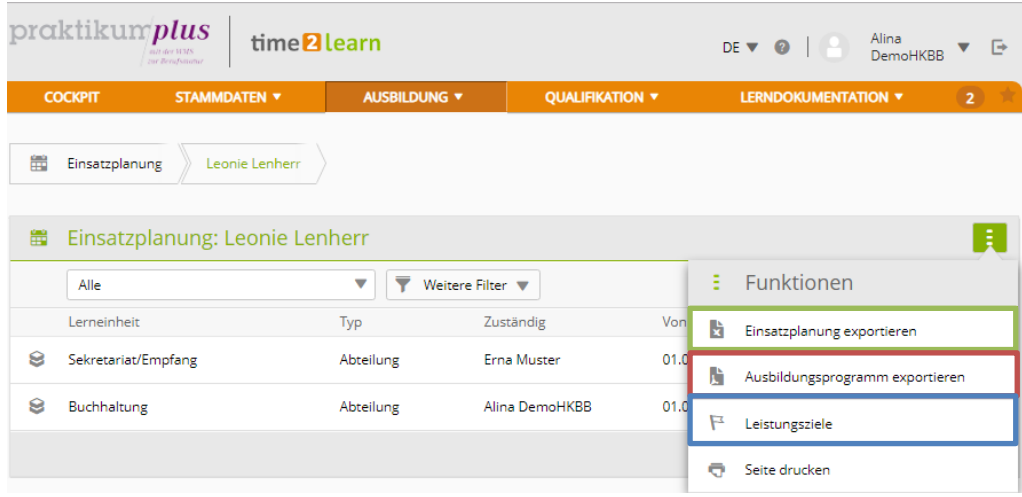

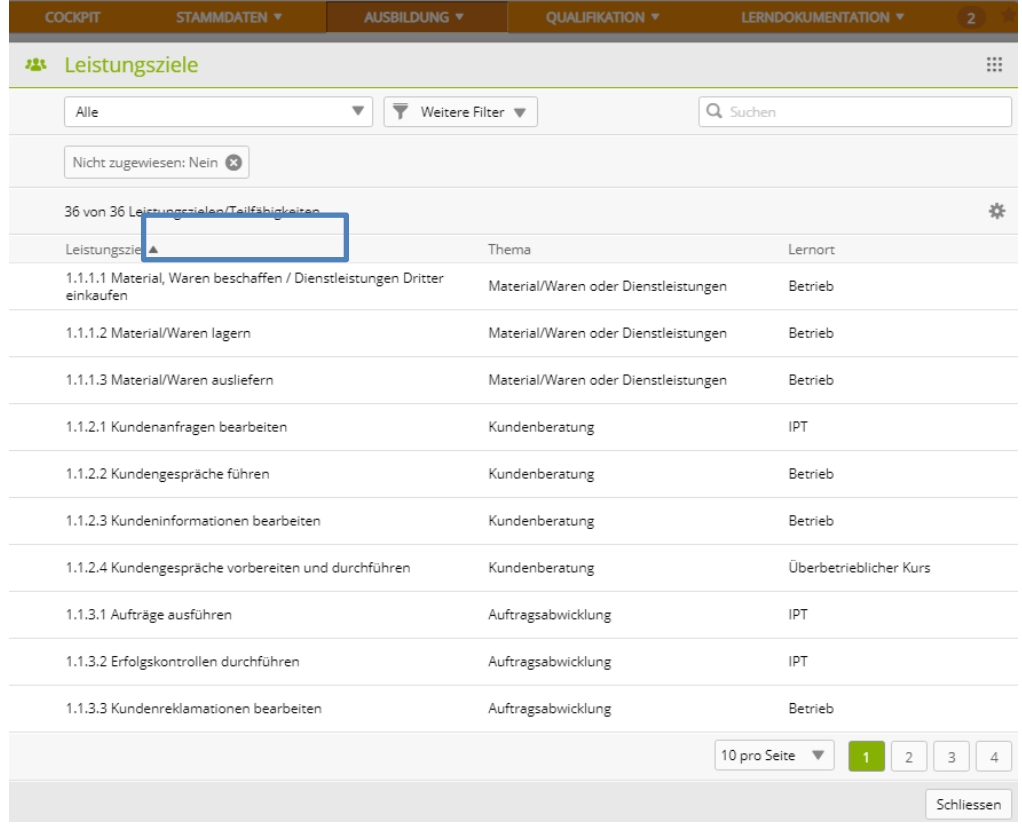

Das Ausbildungsprogramm müssen die Lernenden am 2.üK vorweisen.

**Wichtig**: Durch diese Einteilung/Planung werden den Lernenden automatisch die Wahlpflichte zugewiesen, die zuvor den entsprechenden Abteilungen zugeordnet wurden.

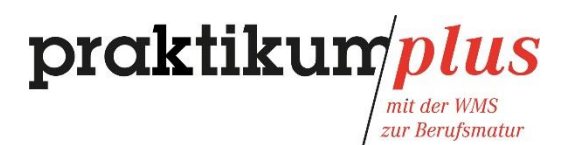

#### <span id="page-18-0"></span>**3 Eine ALS erfassen**

#### <span id="page-18-1"></span>3.1 ALS verwalten

Arbeits- und Lernsituationen (ALS) sind mit Zielvereinbarungsgesprächen vergleichbar.

Während des einjährigen Praktikums müssen die WMS-Lernenden zwei ALS absolvieren.

Um eine ALS zu erfassen, gehen Sie ins Menü "Qualifikation", klicken Sie auf "ALS" und anschliessend auf "Neu".

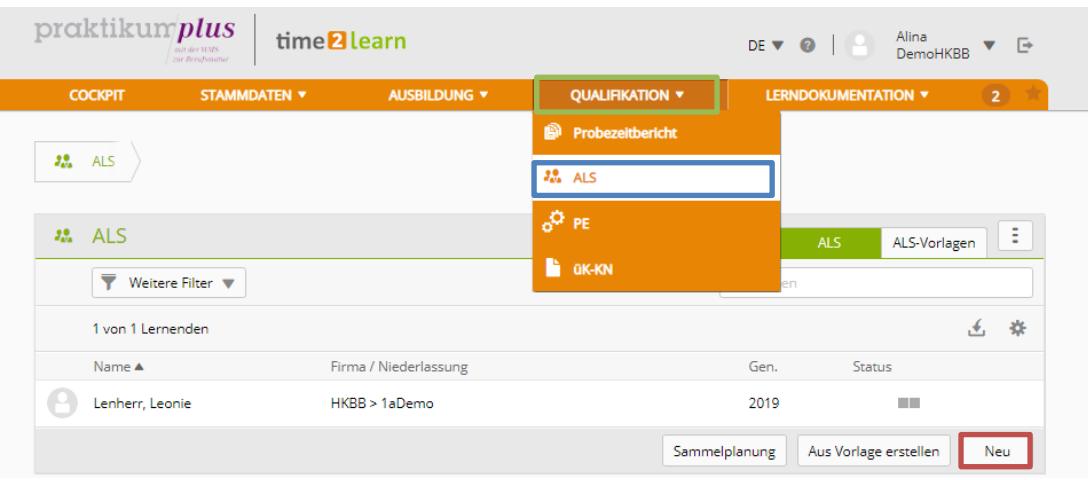

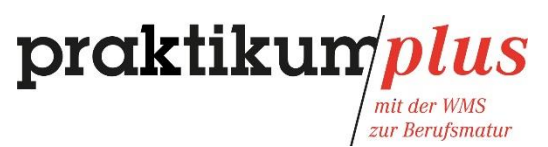

Unter "Bezeichnung" können Sie beispielsweise die Abteilung eingeben, in der die lernende Person die ALS durchführt.

Für die erste ALS wählen Sie die "ALS-ID" "ALS 5" und für die zweite "ALS 6".

Zwischen "**Start der Beobachtungsperiode**" und "**Beurteilungsgespräch**" müssen mindestens zwei Monate liegen.

Klicken Sie auf "Kompetenzen auswählen", um die Bildungsziele für die ALS auszuwählen.

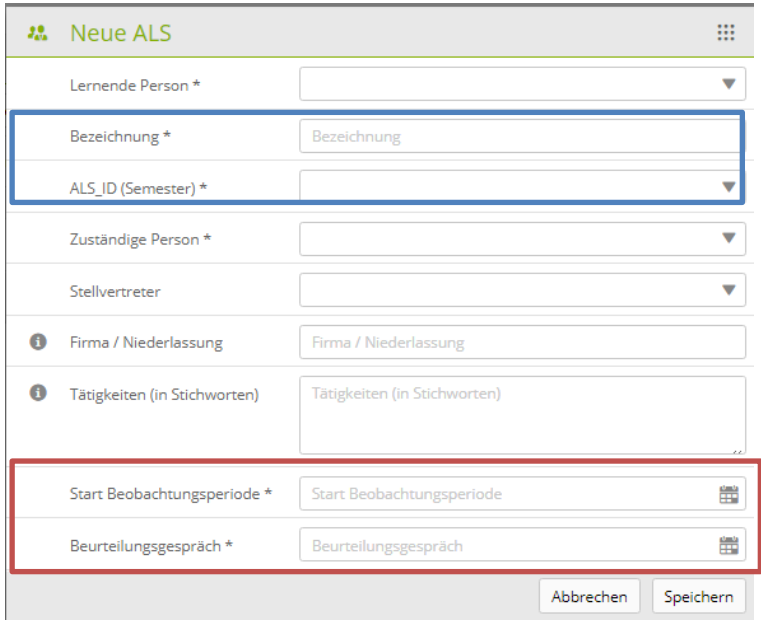

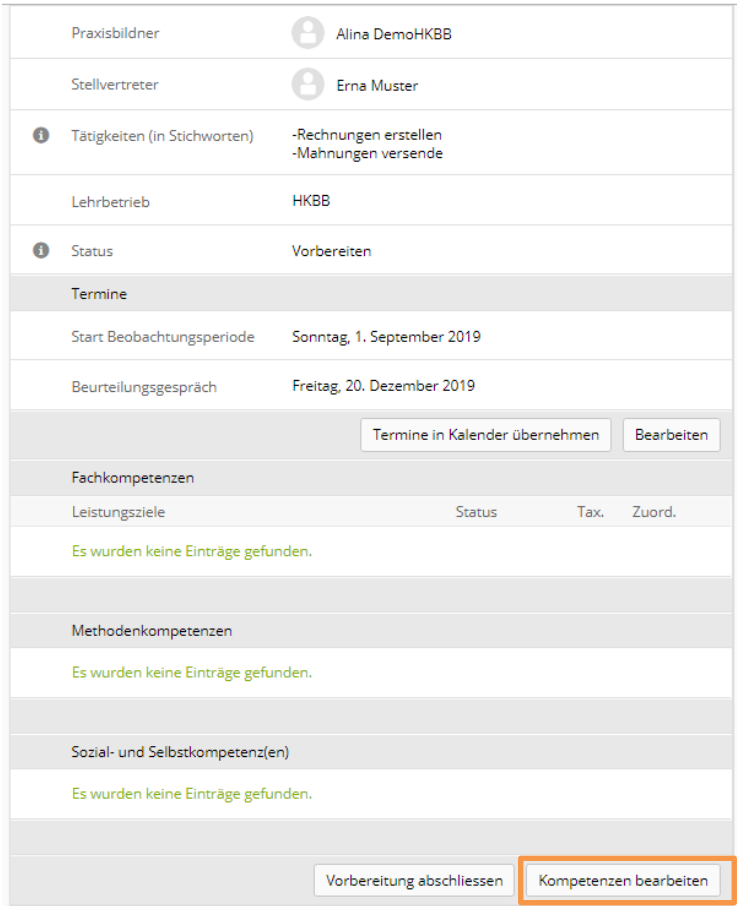

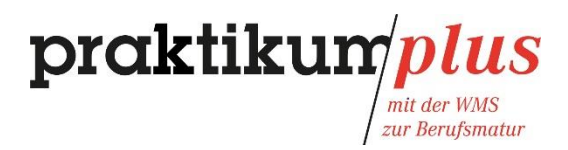

#### praktikum*plus* mit der WMS zur Berufsmatur

Es werden Ihnen alle Betriebs- und IPT-Bildungsziele angezeigt. Für eine ALS können Sie auch IPT-Ziele auswählen. Falls Sie Wahlpflicht-Bildungsziele vermissen, müssen Sie diese zuerst zuordnen (siehe ab 2.1 und 2.4).

Mittels **Filterfunktion** können Sie abteilungsspezifische Ziele anzeigen lassen (sofern unter 2.2 erfasst).

Es werden Ihnen alle Bildungsziele der ausgewählten Abteilung angezeigt, sowie alle möglichen Methoden-, Sozial- und Selbstkompetenzen.

Mittels der Kästchen müssen Sie sich für zwei **Bildungsziele**, eine **Methodenkompetenz** und eine **Sozial- und Selbstkompetenz** entscheiden, die eine ALS bilden.

(Ziele, bei denen statt des Kästchens ein **I** steht, können gemäss Branchenorganisation nicht für eine ALS ausgewählt werden).

Durch klicken auf **den Button am rechten Rand** erhalten Sie detailliertere Informationen zu den einzelnen Zielen und Kompetenzen.

**Übernehmen** Sie anschliessend Ihre Auswahl.

### praktikum/plus

mit der WMS<br>zur Berufsmatur

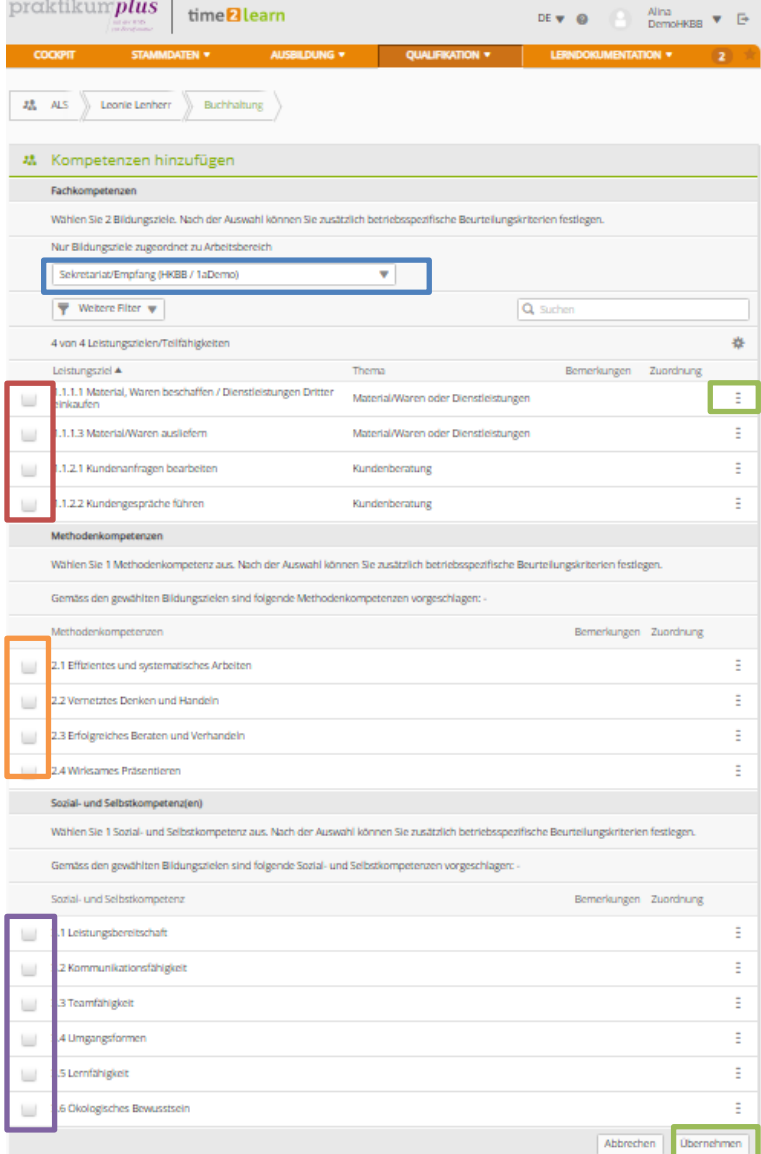

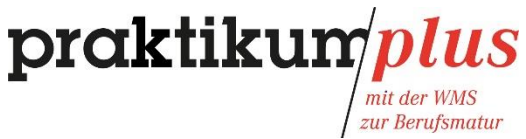

Durch klicken auf den **Button am rechten Rand**, können Sie die einzelnen Ziele und Kompetenzen präzisieren und auf die konkreten Tätigkeiten anpassen .

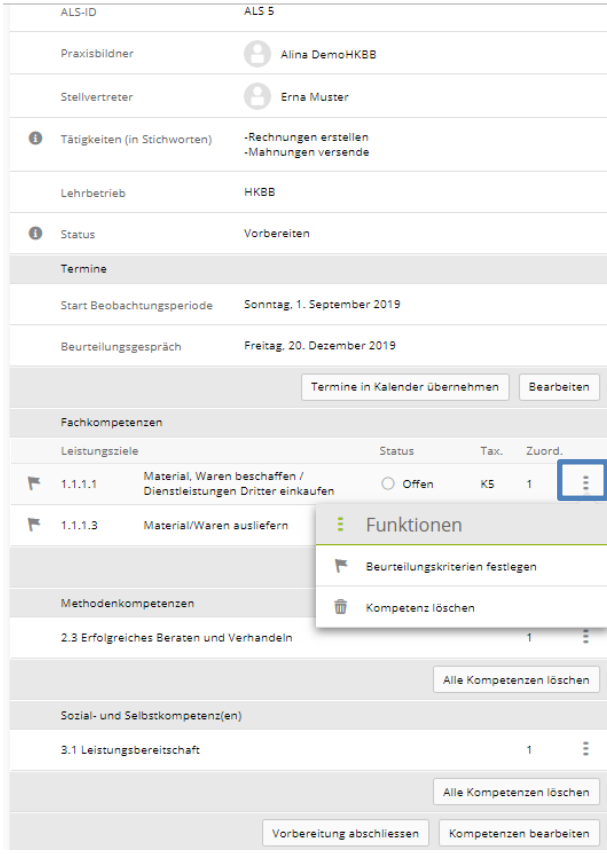

### praktikum*plus*

mit der WMS<br>zur Berufsmatur

Unter "Zusätzliche betriebsspezifische Beurteilungskriterien" können Sie die angezeigten, standardmässigen "**Beurteilungskriterien für ALS**" ergänzen. Präzisieren und/oder ergänzen Sie die Beurteilungskriterien auf die konkreten betriebsinternen Tätigkeiten.

**WICHTIG**: Diese Ergänzungen werden später in der ALS angezeigt und sind Teil der Bewertung.

**Speichern** Sie anschliessend Ihre Eingaben.

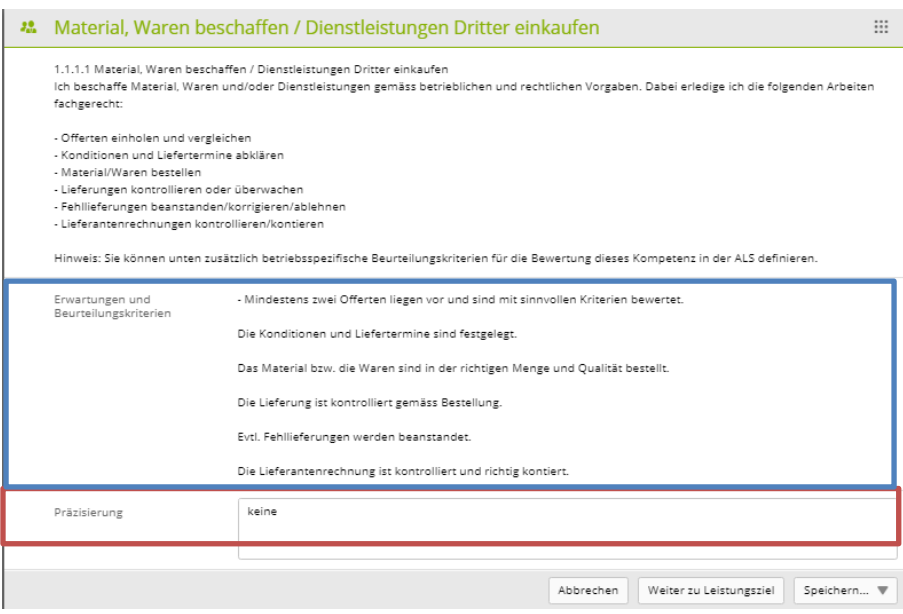

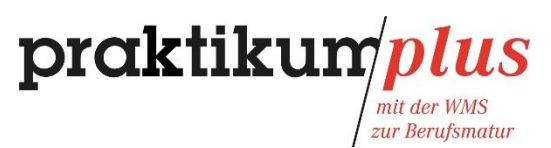

Um die ALS-Vorbereitung abzuschliessen, klicken Sie auf "Vorbereitung abschliessen" Ab diesem Zeitpunkt ist die ALS für die Lernenden in *time2learn* ersichtlich.

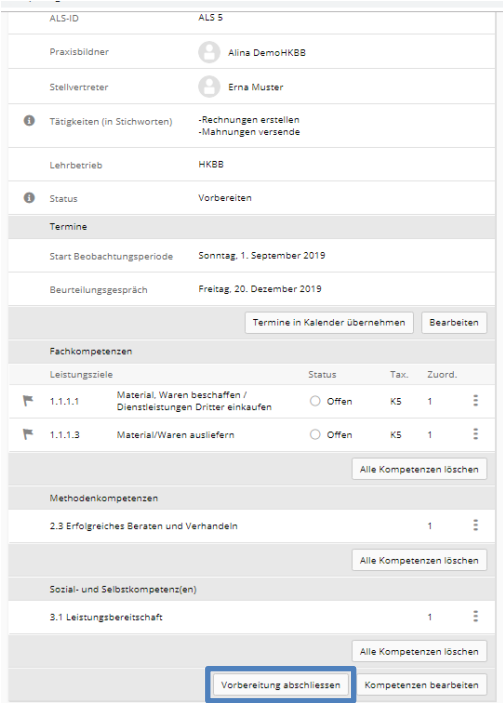

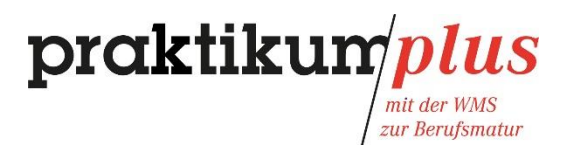

Die ALS hat den Status "Beobachten" (=Beobachtungsphase).

Drucken Sie die ALS Vereinbarung durch klicken auf das "ALS mit Bewertung exportieren" aus und unterzeichnen Sie das Formular mit den Lernenden.

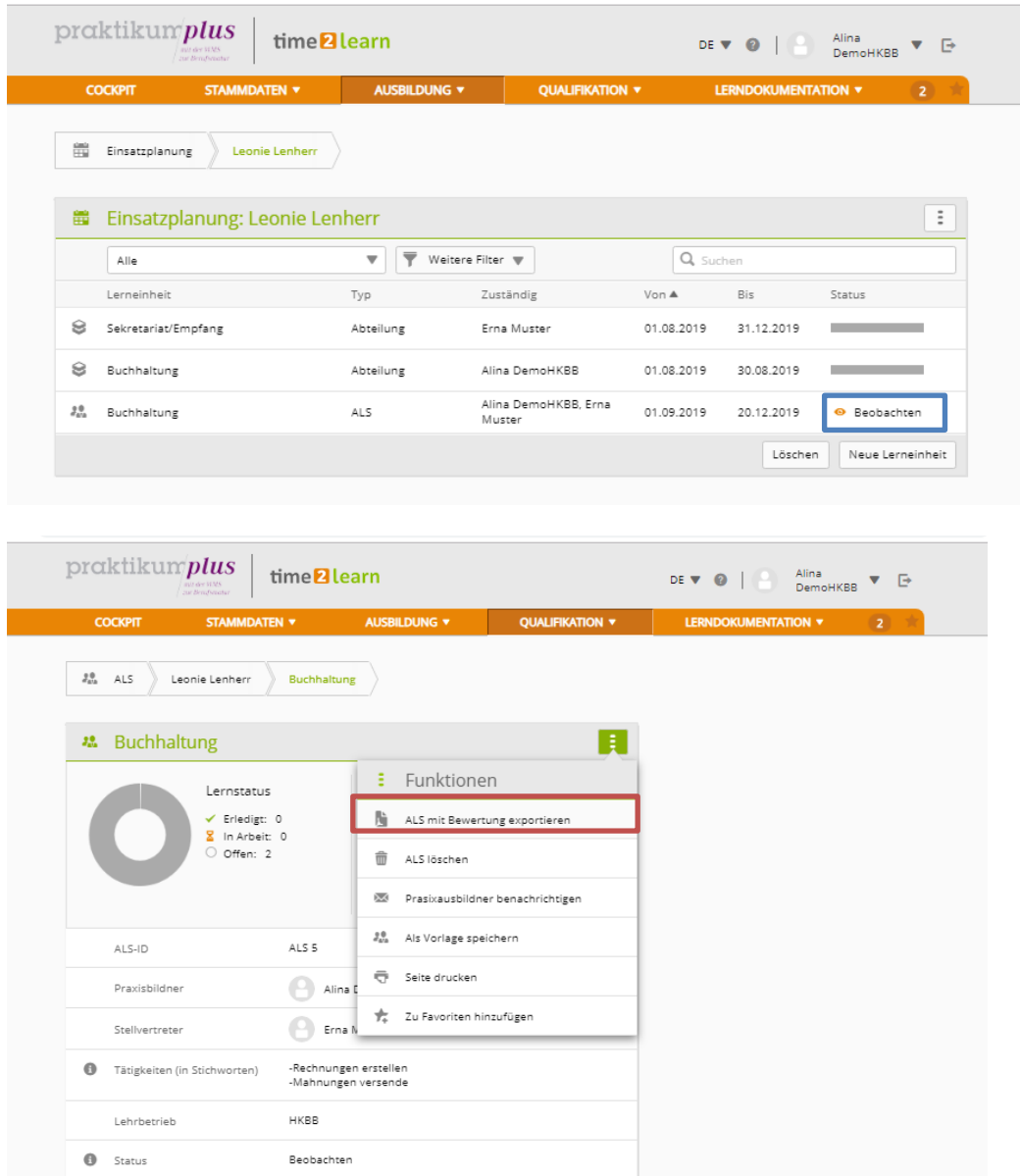

Die unterzeichneten Formulare sind für Sie und die Lernenden bestimmt. Dem Praktikumsmanagement oder der Schule müssen Sie kein Exemplar zustellen.

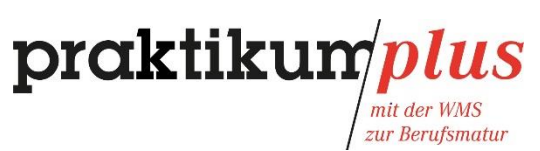

#### <span id="page-27-0"></span>3.2 ALS bewerten

Um die ALS zu bewerten, klicken Sie auf "den Button am rechten Rand" und anschliessend auf **Bewertung öffnen**, hinter der gewünschten ALS.

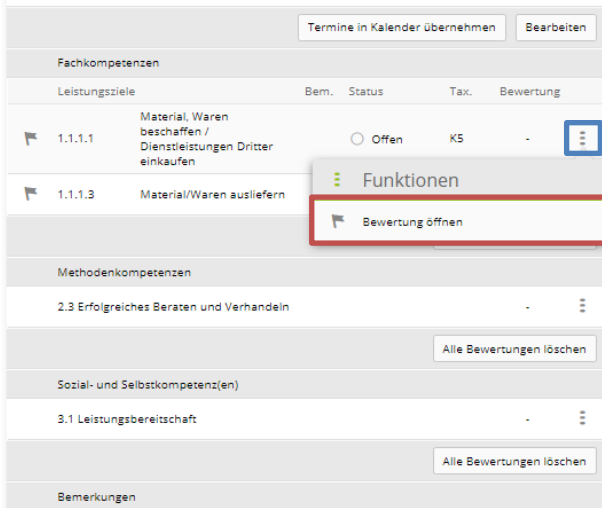

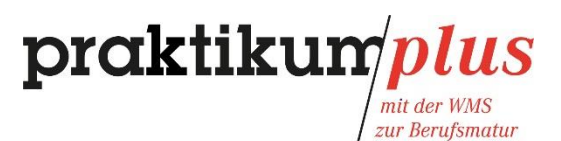

Im **blauen Feld** können Sie Details des ausgewählten Ziels anzeigen lassen.

Geben Sie für das Bildungsziel eine **Note** zwischen 1 und 6. Zehntelsnoten (z.B.: 4,7) sind zwar möglich, wir empfehlen aber ausschliesslich halbe Noten zu erteilen (z.B.: 4,5).

**Begründen** Sie anschliessend Ihre Notengebung und **speichern** Sie die Bewertung. Alternativ können Sie direkt zum nächsten Bildungsziel springen, durch klicken auf "Speichern und weiter".

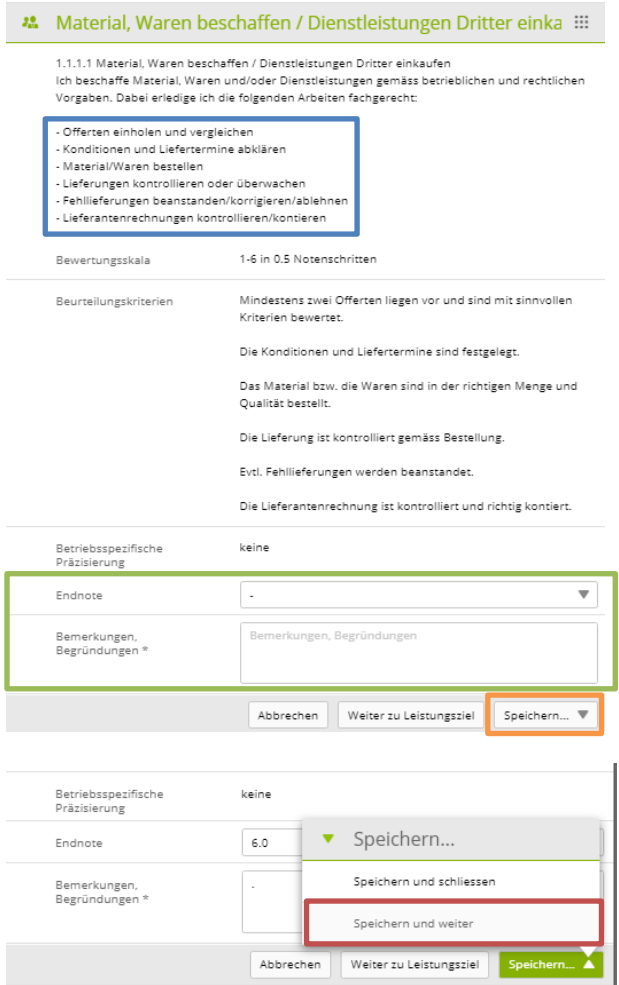

**Wichtig:** Die Lernenden können die Beurteilung noch nicht einsehen.

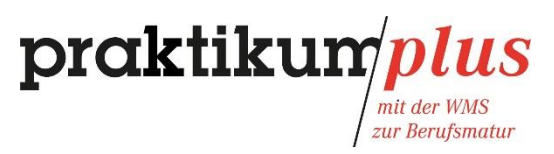

Drucken Sie durch klicken auf die «**ALS mit Bewertung exportieren»** die bewertete ALS aus und besprechen Sie sie am Beurteilungsgespräch mit der lernenden Person.

Klicken Sie *nach* dem Beurteilungsgespräch wieder auf die **ALS**.

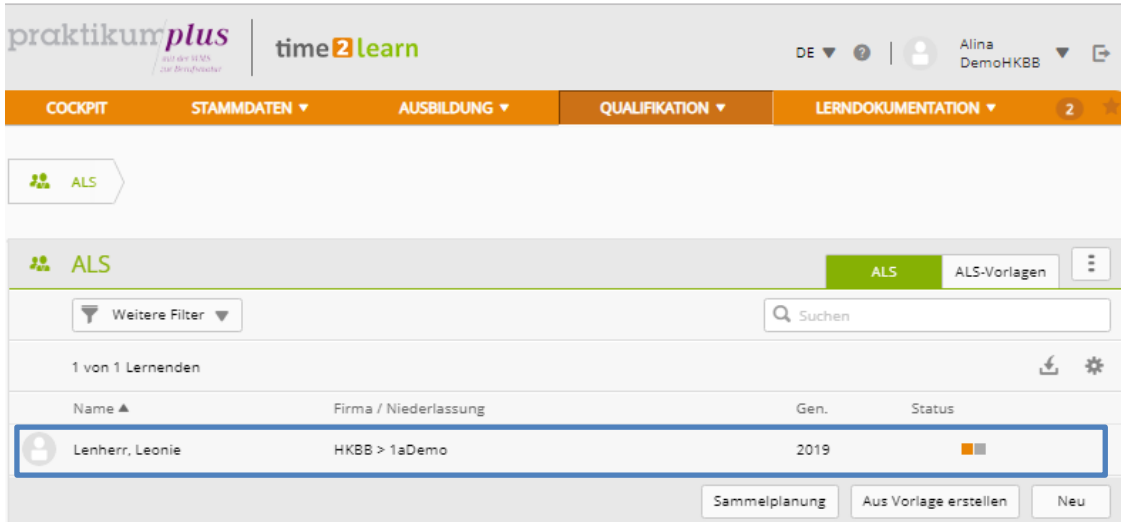

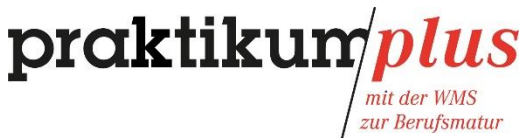

Ergänzen Sie das Feld "Bemerkungen aus dem Beurteilungsgespräch (...)" und setzen Sie anschliessend ein Häkchen bei "ALS-Bewertung abgeschlossen".

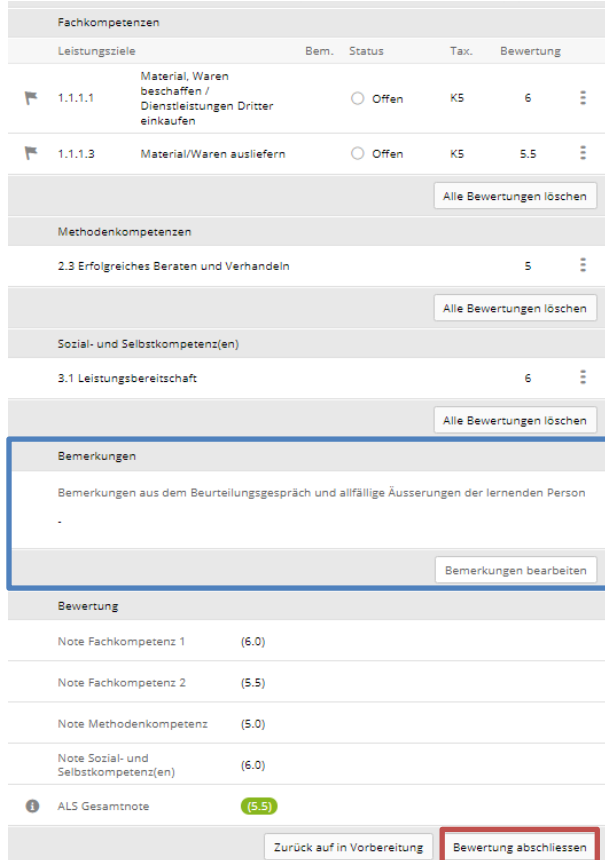

Die ALS erhält den Status *Bewertet*.

Ab diesem Zeitpunkt ist die Beurteilung für die lernende Person ersichtlich und abgeschlossen.

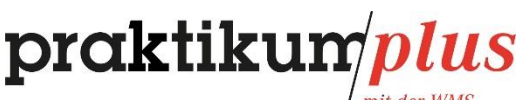

mit der WMS<br>zur Berufsmatur

#### <span id="page-31-0"></span>**4 Zusätzliche Informationen**

#### **Neue Praktikumsbetriebe bzw. Lernende in Folgejahren**

Praktikumsbetriebe, die neu WMS-Lernende ausbilden, erhalten nach besuchter Schulung (praktikumplus.ch -> Für Betriebe -> Schulungsangebote) ein Login für *time2learn*. Sobald ein Praktikumsvertrag vorliegt, werden die Lernenden erfasst und den Unternehmen zugewiesen. Die verantwortlichen Personen können somit frühzeitig mit der Planung beginnen und sich mit dem System vertraut machen.

Für Praktikumsbetriebe, die bereits (via *time2learn*) WMS-Lernende der Region Basel ausgebildet haben und im Folgejahr erneut einen Ausbildungsplatz anbieten, werden die Lernenden Anfangs Sommerferien (im Monat Juni) erfasst und zugeordnet. Die Erfassung im *time2learn* übernimmt das Praktikumsmanagement. Sämtliche erfassten Angaben wie Betreuungspersonen, Abteilungen und die zugeordneten Bildungsziele bleiben bestehen (Sie können direkt mit der Einsatzplanung beginnen).

#### **Qualifikationsverfahren (QV)**

Die WMS-Lernenden absolvieren jeweils im Juni eine schriftliche und eine mündliche Prüfung. Diese bilden das betriebliche Qualifikationsverfahren.

Bestandteil der schriftlichen Prüfung sind sämtliche IPT-, üK-, und Pflicht-Betriebsziele. Für die mündlichen Prüfungen werden zusätzlich die Wahlpflicht-Bildungsziele und das Ausbildungs- und Leistungsprofil (ALP) herangezogen werden. Das Ausbildungs- und Leistungsprofil ist eine Dokumentation über das Unternehmen und wird von den Lernenden selbständig und in Eigenverantwortung erstellt und bis zum 31.März auf *time2learn* hochgeladen. Das Dokument muss von der verantwortlichen Betreuungsperson unterzeichnet werden.

Die Lernenden werden in den überbetrieblichen Kursen über die Prüfungen und den Ablauf informiert und entsprechend vorbereitet.

Die Prüfungsexpertinnen und –experten greifen anschliessend direkt über *time2learn* auf die Lerninhalte und das Ausbildungs- und Leistungsprofil der Lernenden zu. Dank diesem Vorgehen kann Ihnen als Praktikumsbetrieb mehr Zeit für die Vermittlung der Leistungsziele zur Verfügung gestellt werden.

Aufgrund der Prüfungstermine und -vorbereitung sollten Sie das Ausbildungsprogramm für Ihren Lernenden so gestalten, dass er bis Ende März alle 15 Bildungsziele (11 Pflicht- und 4 Wahlpflichtziele) abgedeckt hat.

Das Praktikumsmanagement dankt Ihnen herzlich für Ihr Engagement in der Ausbildung von jungen Erwachsenen und wünscht Ihnen viele spannende und erfolgreiche Momente!